## **Installation, settings, and the issue of the time-stamp applications QTSA klient I.CA**

## **1) Installation**

- Expand the file *1\_6tst.zip* run exe file *1\_6tst\QTSAklient1.6.tst.exe* the time stamp stored in format TST (TimeStampToken) *or*
- Expand the file *1\_6tsr.zip* spusťte exe soubor *1\_6tsr\QTSAklient1.6.tsr.exe* the time stamp stored in format TSR (TimeStampResponse).
- Installation is user-friendly, intuitive, accept the license agreement and continue with the next steps. Enter the location of the program, after you have successfully completed the installation of the program icon on the desktop N.

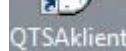

## **2) Setting**

• Run application "QTSAklient" and as soon as possible to set the parameters of the application.

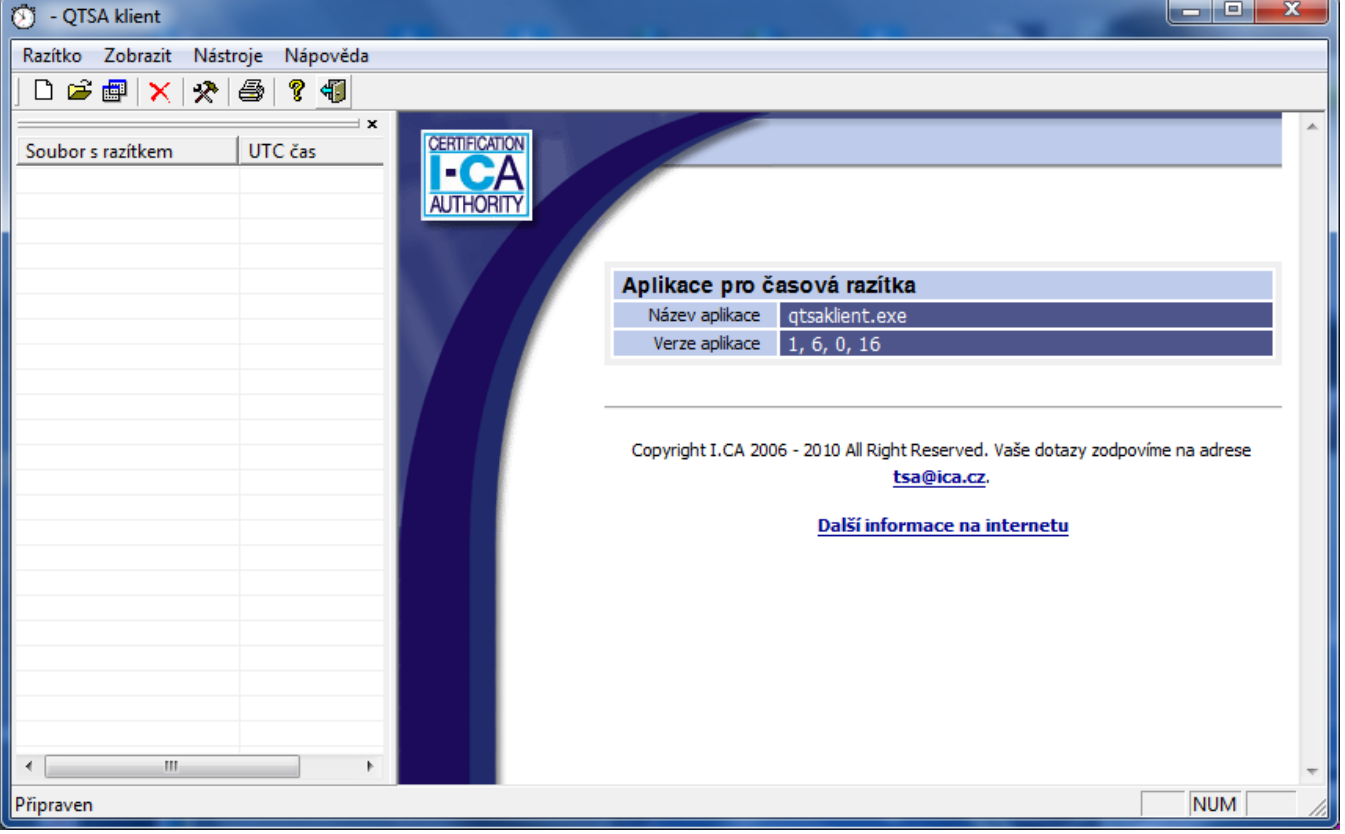

**CERTIFICATION JAUTHORI** 

Set the data for the connection with the authority of the time, you are different, according to a particular type of authentication. Tools > Settings

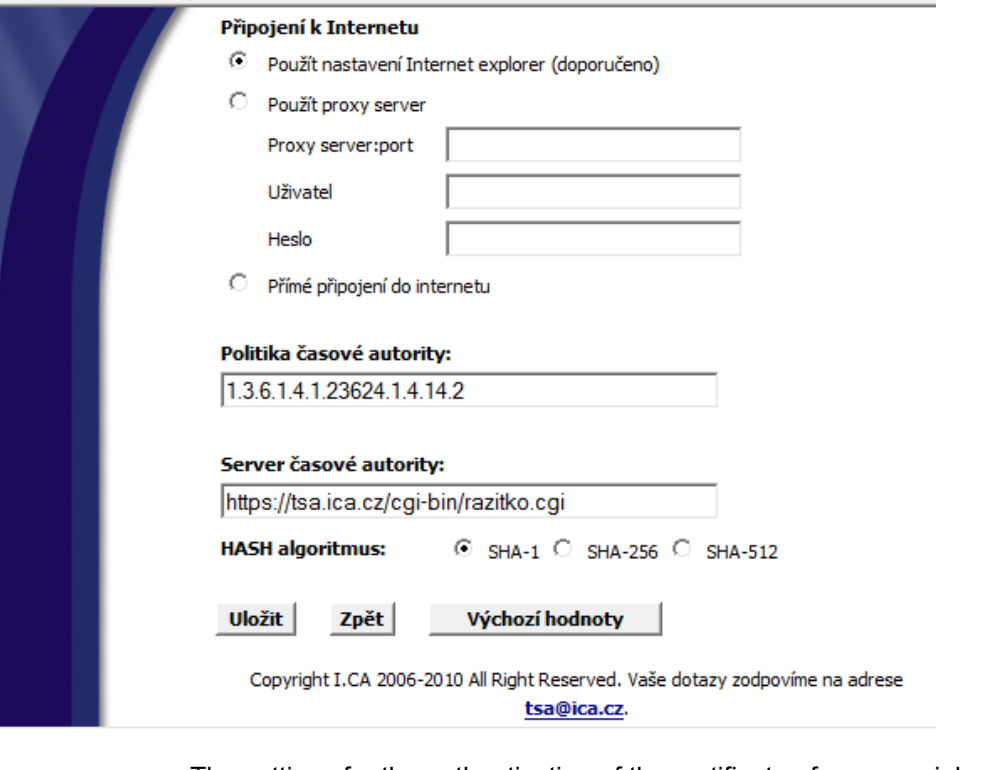

- The settings for the authentication of the certificate of commercial:
	- o The politics of the time the authority of the 1.3.6.1.4.1.23624.1.1.50.3.0
	- o Server time authority <https://tsa.ica.cz/cgi-bin/razitko.cgi>
	- o Hash algorithm SHA-256
		- $\triangleright$  Save
- The settings for the authentication name and password https:
	- o The politics of the time the authority of the 1.3.6.1.4.1.23624.1.1.50.3.0
	- o Server time authority [https://tsa.ica.cz/cgi-bin/razitko\\_base.cgi](https://tsa.ica.cz/cgi-bin/razitko_base.cgi)
	- o Hash algorithm SHA-256
		- $\triangleright$  Save
- The settings for the authentication name and password http:
	- $\circ$  The politics of the time the authority of the 1.3.6.1.4.1.23624.1.1.50.3.0
	- o Server time authority [http://tsabase.ica.cz/cgi-bin/razitko\\_base.cgi](http://tsabase.ica.cz/cgi-bin/razitko_base.cgi)
	- o Hash algorithm SHA-256
		- $\triangleright$  Save
	- Authentication settings for a static IP address:
		- o The politics of the time the authority of the 1.3.6.1.4.1.23624.1.1.50.3.0
		- o Server time authority [http://tsabase.ica.cz/cgi-bin/razitko\\_ip.cgi](http://tsabase.ica.cz/cgi-bin/razitko_ip.cgi)
		- o Hash algorithm SHA-256
			- $\triangleright$  Save

## **3) Release of time stamp:**

- Click on the  $\Box$  or by selecting **Stamps** / **New** in the menu, the wizard displays the time stamp for the issue of.
- In the file window, select the source file (the file to which you want to give the time stamp). After selecting the source file, click **Open**.
- If everything is all right, the application attempts to establish a secure on-line connection to the server, the TSA I CA. connection is initiated by a specific authentication. If the user has set for the authentication name and password, whether or not it is. If the access via commercial certificate system is prompted to select a certificate. When authenticating via IP address, you must always report from a specific IP, which you have registered for I.CA.

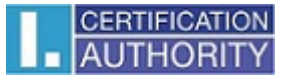

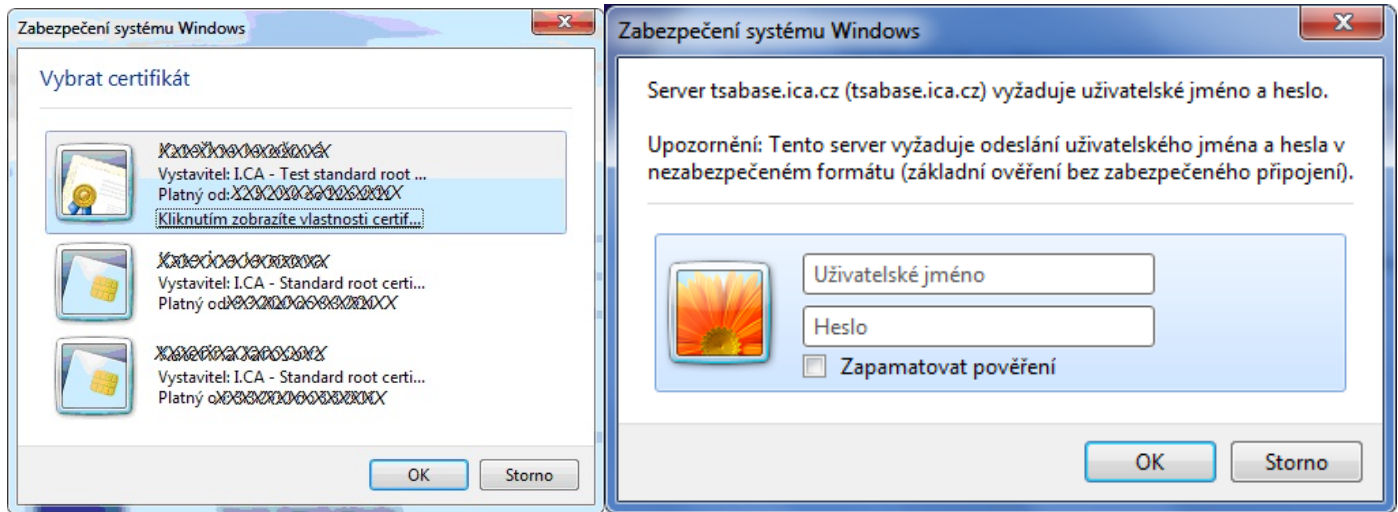

 When the stamp is then inserted into the list, and details of the stamp are displayed in the detailed view on the right.

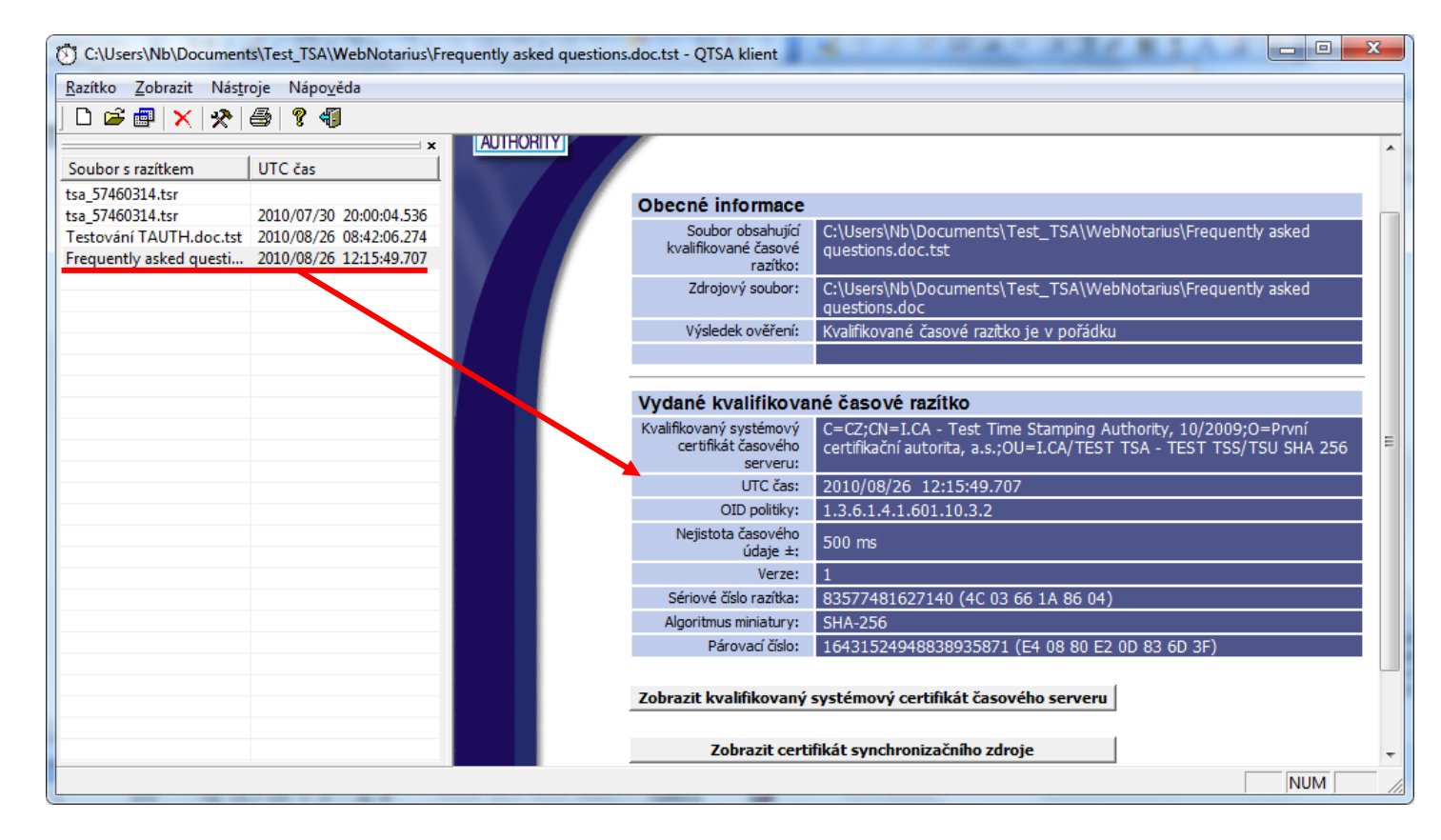

For more information, see help in the application, or any questions you do not hesitate to e-mail: tsa@ica.cz

První certifikační autorita, a.s.